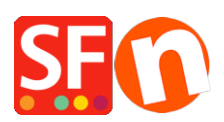

[Base de connaissances](https://shopfactory.deskpro.com/fr/kb) > [Premiers pas](https://shopfactory.deskpro.com/fr/kb/getting-started) > [Configurez votre Pare-feu pour permettre à](https://shopfactory.deskpro.com/fr/kb/articles/configure-your-firewall-to-allow-shopfactory-access-to-the-internet) [ShopFactory d'accéder à Internet](https://shopfactory.deskpro.com/fr/kb/articles/configure-your-firewall-to-allow-shopfactory-access-to-the-internet)

## Configurez votre Pare-feu pour permettre à ShopFactory d'accéder à Internet

Merliza N. - 2022-05-05 - [Premiers pas](https://shopfactory.deskpro.com/fr/kb/getting-started)

Un pare-feu de sécurité est un gardien d'accès à Internet. À des fins de sécurité, il accorde ou refuse l'accès à Internet, selon la façon dont il est configuré. La plupart des pare-feu refusent l'accès de tout programme, et de chaque nouvelle version de tout programme, à moins que vous n'ayez spécifiquement autorisé l'accès. Ni un navigateur ni aucun autre programme ne peut contrôler le pare-feu. S'il le pouvait, cela irait complètement à l'encontre de l'objectif du pare-feu.

Un pare-feu vous demande généralement si vous autorisez un programme à se connecter à Internet. Pour que ShopFactory puisse fonctionner, vous devez lui accorder cet accès. Si vous refusez l'accès, vous devez reconfigurer le pare-feu pour autoriser l'accès.

Cette FAQ fournit des informations sur la façon de configurer différents pare-feu pour permettre à ShopFactory d'accéder à Internet.

Lorsque votre programme ShopFactory est installé ou mis à jour, vous devez configurer le pare-feu pour qu'il reconnaisse la nouvelle version.

Avec certains pare-feu, si vous tentez de fermer ou de désinstaller le pare-feu, l'écran se ferme mais le moteur continue de bloquer l'accès à Internet. L'outil EnumProcess pour Windows répertorie tous les processus en cours d'exécution et vous aidera à trouver les pare-feu qui pourraient être en cours d'exécution.

Certains pare-feu exigent que vous redémarriez votre système pour que les changements prennent effet.

Certains pare-feu ont des bogues dans leur liste d'accès. Essayez de supprimer tous les programmes, ou toute mention de ShopFactory de la liste d'accès.

Les pare-feu peuvent également interférer avec l'accès à Internet en bloquant certaines tâches du système d'exploitation, telles que "svchost.exe" de Windows.

Saisissez dans votre moteur de recherche "ajouter les exceptions (exclusions) de l'antivirus dans <entrer votre programme antivirus ici>".

Quelques exemples sont fournis ci-dessous :

## **Bitdefender**

## <https://www.bitdefender.com/consumer/support/answer/13427/>

Ajouter le programme SFEditorU.exe dans la liste des exceptions de votre antivirus

Le fichier exe se trouve à cet emplacement :

C:\Program Files (x86)\ShopFactory V14\ShopFactory

## **Firewall Windows**

- Cliquez sur le bouton Démarrer, puis saisissez Pare-feu Windows dans la boîte de recherche.

- Cliquez sur Pare-feu Windows, puis sur Autoriser un programme ou une fonction par le Pare-feu Windows.

- Cliquez sur le bouton Modifier les paramètres. Si une fenêtre Contrôle de compte d'utilisateur s'affiche, cliquez sur Oui, ou saisissez votre nom d'utilisateur et votre mot de passe, puis cliquez sur OK.

- Vous pouvez maintenant modifier les paramètres de votre Pare-feu Windows - ajouter l'application SFEditorU.exe dans la liste des exceptions.